# **網「樂」同行家長講座(五):預防網絡成癮 過濾不良資訊(網上研討會) 使用指南**

### **1. 網上研討會登入連結**

為確保能在研討會開始前成功登入,請提早於下午 2 時 25 分起登入。網上研討會以 Webex event 進行,請使用瀏覽器打開以下連結以進入研討會:

**[https://tahoelifetrail.webex.com/tahoelifetrail/onstage/g.php?MTID=ed094797f010005a](https://tahoelifetrail.webex.com/tahoelifetrail/onstage/g.php?MTID=ed094797f010005a658e9abeca00c41cb) [658e9abeca00c41cb](https://tahoelifetrail.webex.com/tahoelifetrail/onstage/g.php?MTID=ed094797f010005a658e9abeca00c41cb)**

如未能以連結進入網上研討會,可嘗試於 [webex.com](https://webex.com/) 搜尋以下資訊:

**會議編號 Event Number: 170 256 6268**

**密碼 Password: NetSurfing5**

### **2. 參加研討會**

- 你可以使用電腦 ( 建議使用 Chrome 瀏覽器 ) 或流動裝置包括智能電話、平板電腦 ( [須下載](https://www.webex.com/zh/downloads.html) Webex 應用程式)參加網上研討會。
- 點擊上述連結即可參加網上研討會。參加時,請輸入名字、電郵地址或其他所需資料,然後點擊「Join Now」或「Join by browser」。
- 如系統要求你輸入會議密碼,請輸入上述會議密碼。
- \*\* 參加者不需申請 Webex 帳戶。

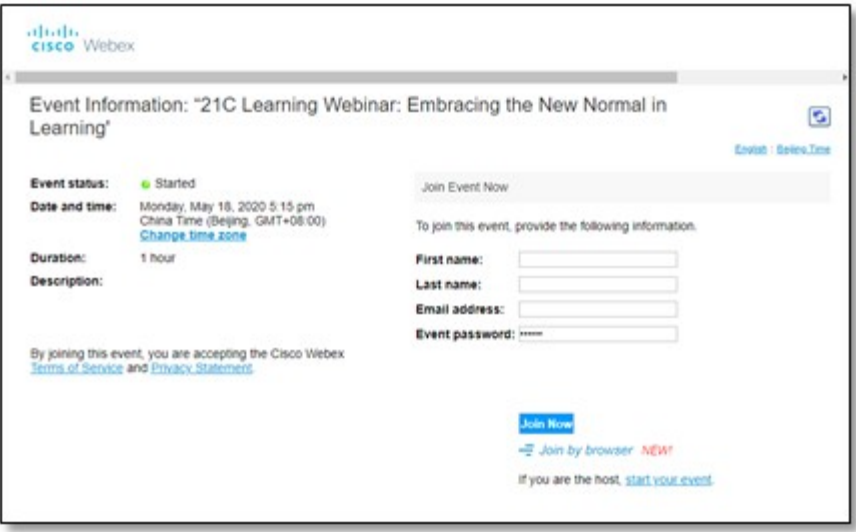

#### **3. 音量控制**

- 根據 Webex Event 系統預設,參加者的麥克風及攝影鏡頭會保持關閉狀態。
- 在正式進入網上研討會前,你可以選擇「Use Computer for audio」以調較音效模式。

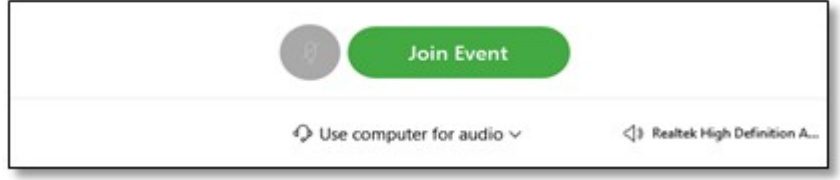

如你在正式進入網上研討會前未能成功開啟音效,請先進入網上研討會,並於研討會中點擊電話按鈕

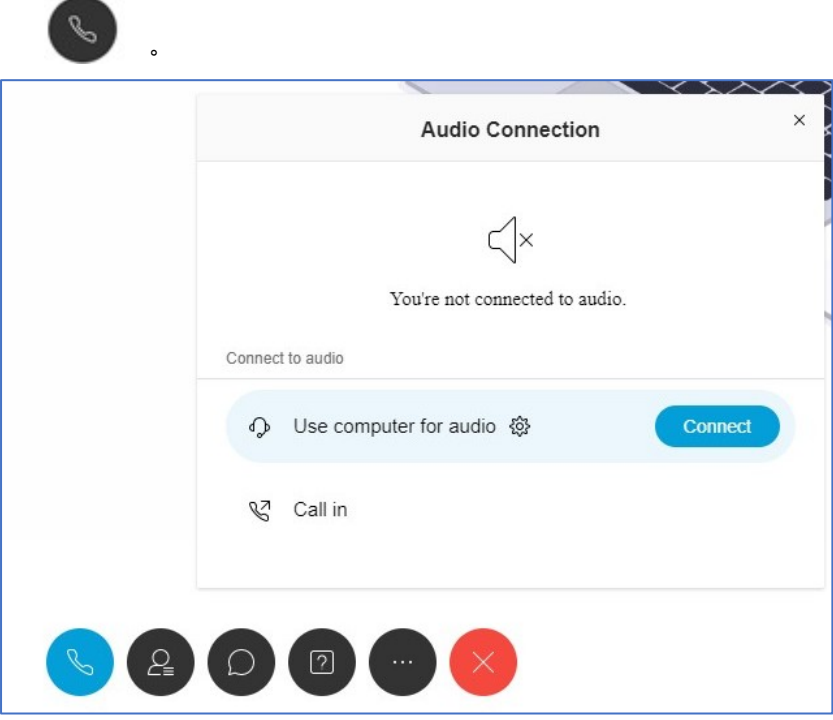

## **4. 問答環節**

- 如對網上研討會內容或在問答環節有任何問題,歡迎隨時向主持人線上發問。
- $\Box$ • 請使用問答功能 Q&A 以輸入及發送問題。

網頁介面:

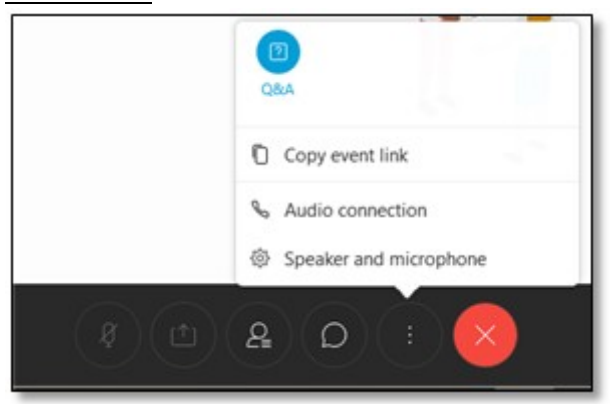

# 流動裝置介面:

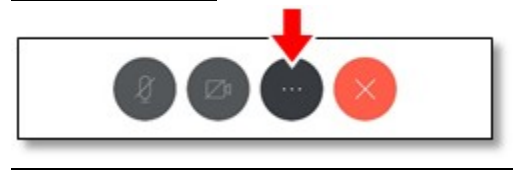

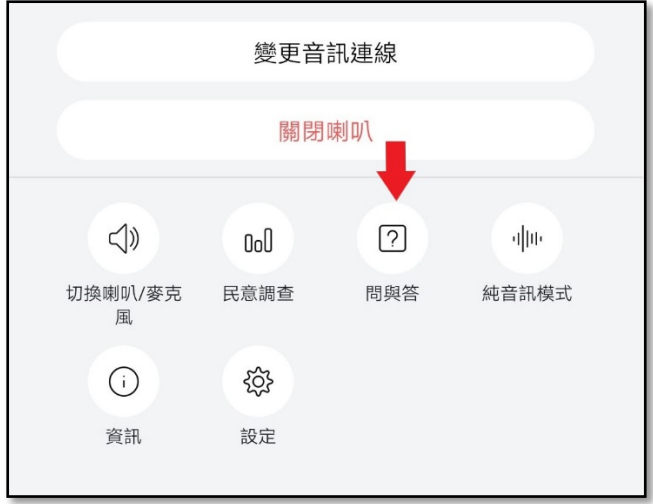

## **5. 技術支援**

• 如你在網上研討會進行期間遇到任何困難,請使用聊天功能 向香港教育城之主持人**(**Host)或 控制人員**(**Panelist)發送問題。

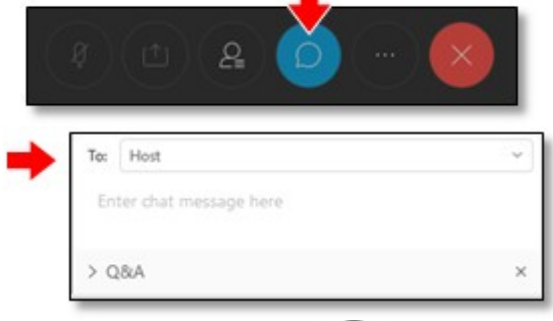

 $\hat{w}$ 你亦可點擊參加者按鈕  $\begin{pmatrix} 2 \\ 4 \end{pmatrix}$  , 選擇香港教育城的主持人(Host)或控制人員(Panelist), 並使用 聊天功能**(**Chat)發送問題。

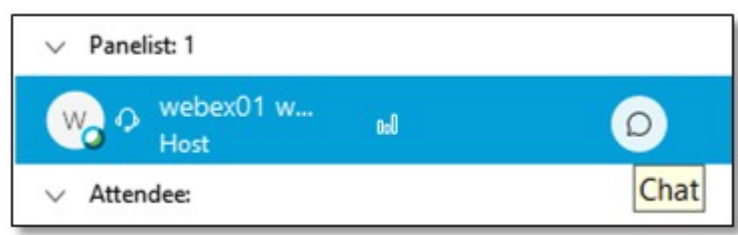